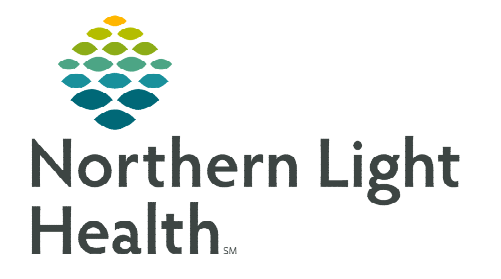

# **From the Office of Clinical Informatics Home Care and Hospice Admission/NTUC Visit**

**April 4, 2023**

**Patient Visits have different requirements for documentation. The visit type selected for a patient visit will dictate the required documentation necessary for that visit type.** 

### **Admission Visit**

On an Admission Visit, several tiles on the charting page indicate required. While not all tiles require documentation, it may require you to review and edit, as necessary.

### $\triangleright$  Starting & Ending Visit

- **STEP 1:** Login to Netsmart Homecare.
- **STEP 2:** Locate the patient on the **Today** screen and tap the Patient's name or Visit Type.
- **STEP 3:** Tap Sync in the bottom right-hand corner.
- **STEP 4:** From the charting page, tap Start Visit.
	- This logs the current time as the start time for the visit type in the Time Entry screen.
	- Referral documentation including the Intake Assessment may be reviewed by selecting Attachments, this information may be viewed at any time.
- **STEP 5:** The highlighted tiles display, indicating required documentation.
	- Tap End Visit when leaving the patient home.
	- Obtain Signature.
		- $\bullet$  If there is a delay leaving, wait to tap **Done** until leaving the residence. This will be the recorded End Time.

### $\triangleright$  Visit Documentation

### **STEP 1:** Tap Admissions/Status.

- Navigate to Status and select the drop-down to update the status.
	- If an error appears when updating the patient status line, review Basic/Demographics for incomplete fields.
- **If a patient is Not Taken Under Care (NTUC)** 
	- Time Entry update Visit Type to NTUC with Home Visit.
	- Admission status line appropriately (i.e., Clinical No skill needed).
- Select the  $\lt$  back arrow to save the status and return to the charting page.
	- Sync the chart by tapping the sync icon at the lower right of the screen.

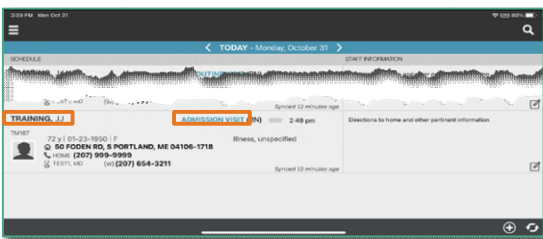

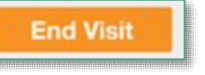

**Start Visit** 

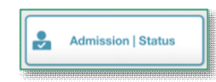

↩

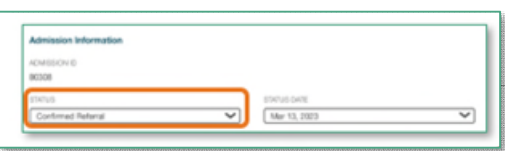

### **STEP 2:** Tap Payers/Authorization.

- Verify Insurance information is correct.
	- If information is not correct, take a picture of the insurance card and send to the Intake team at #VNA-Intake (your location)
- Select the  $\lt$  back arrow to return to the charting page.

### STEP 3: Tap Basic/Demographics.

- Review information on screen for accuracy and completeness. Add **Preferred** Name and/or Preferred Pronoun if provided.
- Review the **Notes** text box for further insurance information.
- The navigator displays on the left.
	- Tap Addresses. Confirm place of service is correct and Service Location is checked.
		- o Add pertinent information into Staff Information box which will display on the Today screen for all clinicians to review.
	- Tap Demographics to add or edit fields.
- Select the  $\lt$  back arrow to save the information and return to the charting page.

### **STEP 4:** Tap General Clinical.

- The navigator displays on the left. Every screen must contain information. Tap each screen to review, update, and add information as applicable. Use the + at the top left of screen to add from list or free text information.
- Select the < back arrow to save the information and return to the charting page.

### STEP 5: Tap Medications.

- Toggle between active and discontinued medications to display in the navigator.
- Adding medications:
	- If pending medications display, tap Pending Medications and swipe left to include or exclude.
		- o Continue until all medications have been added and update the details for the medications, as applicable.
	- If patient is being re-admitted, tap 3 dots at lower right to Re-activate medications that were discontinued at previous discharge.
	- Tap + Add to add any additional medications.
		- o Toggle between Medications and Kits.
		- o Start typing the medication name in the search box, scroll and select the appropriate medication.

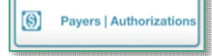

**Basic | Demograp** 

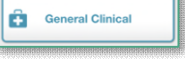

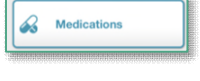

- Continue until all medications have been entered then select Next.
	- If the medication is tapered, tap Titrate Medication.

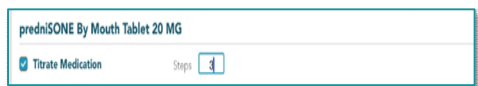

- o Enter the details for each medication:
	- Dose
	- Dose Unit
	- Frequency
	- Route
	- Special Instructions free text box for additional information
	- Ordering Physician
- o Tap **Print on Cert/recert box** and **Hospice Covered** (if applicable) then select Done.
- o Tap the arrow at the top left next to Medications.

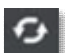

**同** Assessments

- $\circ$  From the tile page, sync the chart.
- Tap the 3 dots on the Medications screen to select Drug-Drug to run the Drug/Drug interactions.
- Select the  $\lt$  back arrow to save the medications and return to the charting page.

### **STEP 6:** Tap Assessment.

- The assessments completed for the patient display on the left.
- Tap + Add.
	- Select the **Template** and **Visit Type.** 
		- o Resource Type: your Discipline
		- o Template: your Discipline
		- o Visit Type: Initial Visit or Start of Care further visits planned
- **Complete the required fields in the assessment as indicated by the orange outlines.** 
	- The sections with required documentation are on the left. To activate a section to document on during this visit or future visits, tap the 3 dots in the lower right while in the assessment and select Show Details.
	- Tap the applicable section in the navigator to the left then tap the 3 dots to select Activate.
	- Indicate if this is for this assessment only or all future assessments.
		- o If necessary, activate additional sections, as necessary.
- Tap the 3 dots in the lower right-hand corner to view the predictive modeling for the patient, show the HIPPS scores and to manually validate the assessment, if needed.
- Select the  $\lt$  back arrow to save the status and return to the charting page.

### **STEP 7:** Tap Clinical Monitoring.

- Tap + **Add**: Vital Signs, Measurements, Lab results (including O2 Sat).
- Complete the sections as needed. Some sections may require specific documentation to proceed. Tap **Done** once all information is entered.
- Select the  $\lt$  back arrow to save the information and return to the charting page.

### STEP 8: Tap Care Plan/Charting.

- Navigate between Care Plan Editing and Compact Charting, along with the active and discontinued care plans, as necessary.
- Care Plan Editing add, edit, or end Care Plan Goals and Interventions
	- Active Care plans display on the left. If there are active care plans from a previous admission, discontinue them using date of last discharge. Tap Do not create end sup order box if available.

Care Plan Editin

- Tap + at lower right to add a Care Plan. Must be on Care Plan Editing screen.
- Search for Care Plan by adding a word in the Search box or scroll down the list. Tap the Care Plan to add. For the Aide Care Plan enter Home in Search box to choose.
- Tap + to the right of Goals and of Interventions to add from each section. All Care Plans require Interventions. To add Aide Care Plan, change Discipline by tapping the box under Ordering Physician then choose AID in the Discipline box. Also change Discipline to add Goals and Interventions for any other discipline.
- Tap appropriate boxes to the left of the specific Goal and Intervention to add. If choosing All, must individually tap each box.
- Tap Print on Cert/Recert box if available.
- Compact Charting document on progress of Goals and if Intervention was done during visit based on the required charting as indicated by the orange outlines.
	- Select appropriate choice by tapping circlet next to answer.
		- $\circ$  A No response requires a Milestone. Tap the drop down to enter.
- Tap the < back arrow to save the care plans and return to the charting page.

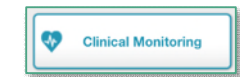

**Care Plan | Charting** 

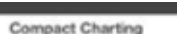

Ā

# **STEP 9:** Tap Visit Frequency.

- Active visit frequencies display in the navigator to the left. The certification period displays at the top of the navigator.
- $\blacksquare$  Tap + Add.
- **•** Verbal Start of Care (VSOC) is located at the top, enter the date and sign.
	- Lupa Threshold will display under the VSOC.
- **Complete the fields applicable for the discipline, entering the high and low number of visits.** 
	- Tap Cert/Recert and Do Not Create End Order boxes.
- Tap PRN at the lower left to enter any PRN Visit Frequencies.
	- Enter Discipline, Value, Physician ID, and Reason(s) for visits.
	- Tap Cert/Recert box.
- Select the < back arrow to save the information and return to the charting page.
- Sync the chart.  $\bullet$

# STEP 10: Tap Calendar

- Visits need to be plotted on the Calendar based on the Visit Frequency order.
- Tap + at lower right.
- Tap Recurring to add multiple visits based on Visit Frequency order entered.
	- Resource change to appropriate clinician.
	- Edit Start date if necessary.
	- Recurrence -add Day or Week.
	- Every how often (i.e.,  $2 \times a$  week).
	- For how long (i. e. 4 weeks).
	- Add Resource Type if not auto populated.
	- Add appropriate Visit Type. If Insurance authorization is required and not yet approved for visits, enter Non Billable Supervisor Use only.
	- Add a **Note** (optional) which may be viewed on the **Time Entry** screen.
	- Tap arrow at top left to return to tile screen.

# STEP 11: Tap Care Team.

- The disciplines display on the left in the navigator.
- Locate your discipline and ensure that your name as the Admitting Clinician and for your discipline if you will continue to see the patient.

#### ര **Visit Frequency**

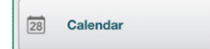

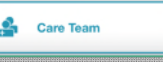

- Enter code status, infections, alerts, precautions, and other known information.
	- Use capital letters at beginning of Care Team type, such as Inf, to search more easily.
- Select the < **back arrow** to save the information and return to the charting page.

### **STEP 12:** Tap Clinical Note.

- The clinical notes completed for the patient display on the left.
	- Navigate between Active and All clinical notes, as necessary.
		- o Notes with an end date are under All and notes without an end date are under Active.
- Tap  $+$  to add a new clinical note. Use Code is I.
- Utilize the applicable note template and ensure that all required documentation is complete.
- Tap Include intermediate summary to Cert/Recert orders and Send to Portal.
- For Certification Item#, select Assessment Information for Physician Review.
- Add Ordering Physician and End Physician.
- Tap the < back arrow to save the information return to the charting page.

### **STEP 13:** Tap Family/Friends

- Confirm information is correct with patient or family.
	- Tap + at lower right to add a new person. Use boxes on right to designate roles.
	- If a person should be removed from the chart, contact your manager to remove.

### STEP 14: Tap Adverse Events

- Falls
	- If patient falls during a visit, document using + at lower right.
		- $\circ$  Injuries: default is **None Apparent**. Tap a box if injuries are apparent.
		- o Reported by: tap Observed by Clinician
		- o Physician: Provider overseeing plan of care
		- o Notified by: free text your name
- Infections: do not record during admission. Document during later visit if new infection diagnosed while under care.
- Infectious Diseases
	- Tap + at lower right to add.
	- Document history of or current infections using drop down under Disease.

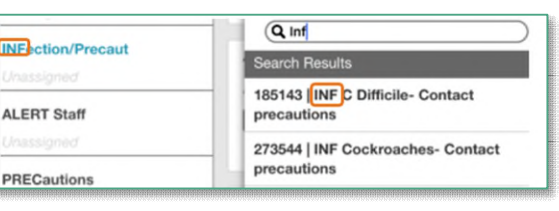

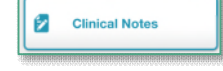

Adverse Events

Family | Friends

### **STEP 15:** Review your documentation. tap Documents.

The navigator displays with the different document types.

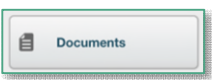

Tap Active Orders. Review documentation for accuracy as it will be sent to the Provider for signature.

### **Post Visit Workflow**

Additional steps are needed to ensure that all documentation for a visit has been completed and submitted to the host server for the whole care team to review.

- $\triangleright$  Navigate to Open Charts (from Menu  $\blacksquare$ ). Confirm all required documentation is complete and connected to visit 100%.
	- If not, tap on name of documentation to re-enter the screen in the chart to complete or connect to visit.
- $\triangleright$  Navigate to Time Entry (from Menu  $\blacksquare$ ).

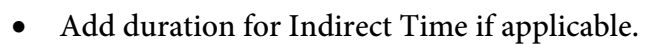

- To delete mileage if added incorrectly by the system, clear and replace with a zero.
- To add additional miles, add the Activity Travel-extra mileage entry to your Calendar.
	- Add a Start and End time of 1 minute then add all additional mileage for the day.

**For questions regarding process and/or policies, please contact your unit's Clinical Educator or Clinical Informaticist. Any other questions please contact the Customer Support Center at: 207-973-7728 or 1-888-827-7728.**